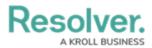

## **Create a New Standard Form**

Last Modified on 04/19/2022 10:55 am EDT

Once a standard form is created, you can configure its title, set the form's priority, create sections, and add elements.

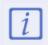

When creating forms for use in a repeatable form, note that only forms with supported elements will be displayed. See the Add Repeatable Forms to a Report for a list of unsupported elements.

## To create a new standard form:

- 1. Click the 👸 icon in the top bar > Configurable Forms in the Views section.
- 2. Click Create Form.
- 3. Enter the name of the form in the **Name** field.
- Optional: Enter a brief description of the form in the Description field, which will appear below the form's name while editing the form and on the Configurable Forms landing page.
- 5. Select **Standard Form** from the **Form Type** dropdown menu. See the Navigation Forms section for information and instructions on creating navigation forms.
- 6. Select an object type from the **Object Type** dropdown menu.

| dmin <mark>: Create Form</mark> |                  |        |          |
|---------------------------------|------------------|--------|----------|
| Name                            |                  |        |          |
| Business Unit - Create          |                  |        |          |
| Description                     |                  |        |          |
|                                 |                  |        |          |
|                                 |                  |        |          |
|                                 |                  |        |          |
| Form Type                       |                  |        |          |
| Standard Form                   |                  |        | ~        |
| Object Type                     |                  |        |          |
| Business Unit                   |                  |        | ~        |
|                                 |                  | CANCEL | ✓ CREATE |
|                                 |                  |        |          |
| The C                           | reate Form page. |        |          |

7. Click **Create** to display the **Edit Configurable Form** page. From here, you can edit the standard form's title, select a priority, and add sections and elements.

## Resolver.

| Admin : Edit Configurable Form                       | FORM ELEMENTS ×  |
|------------------------------------------------------|------------------|
| Business Unit - Create A Collect Type: Business Unit | Properties 🕀     |
| Form Layout                                          | Fields 🕀         |
| 1 COLUMN LEFT SIDEBAR RIGHT SIDEBAR                  | Relationships 🕀  |
| Object Name                                          | References 🕀     |
| Drag and Drop Cards                                  |                  |
|                                                      | State Triggers 🕀 |
|                                                      | Formulas 🕀 📮     |